# **Create Perspective and View and add Actions on view**

Assume that you already know how to create a plug-in project. In this tutorial we will learn how to create a perspective and view, how to add view on perspective and how to add some action on your perspective.

# **Perspective:**

#### **Step 1: Add extension.**

Open MANIFEST.MF file of your plug-in project go to the extensions tab and add "org.eclipse.ui.perspective" extension in all extensions section.

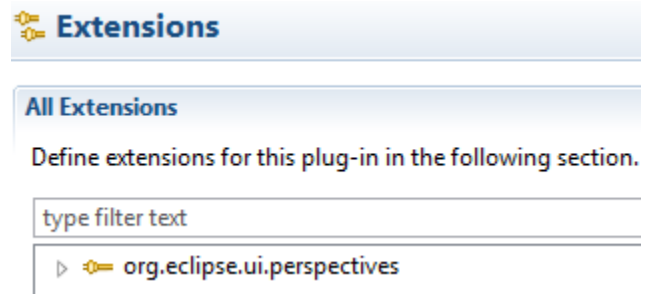

#### **Step 2: perspective name, class and id.**

Select your blank perspective "name (perspective)" provide a name of perspective and click on "class\*:" in extension element details section. Provide a class name  $\rightarrow$  finish.

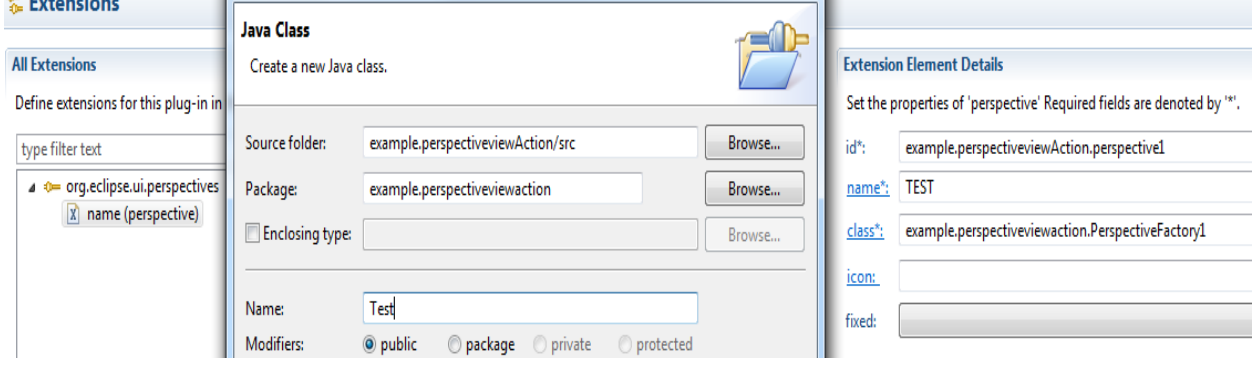

Go back to Extensions tab of MANIFEST.MF file give id same as a class name.

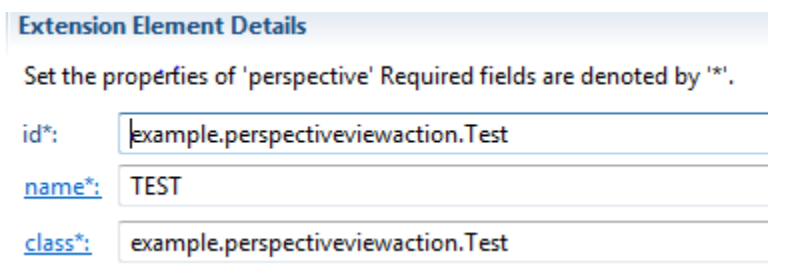

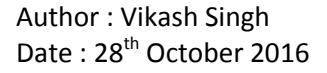

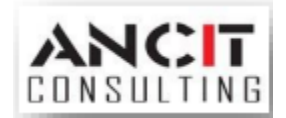

#### **Step 3: output.**

Run you're plug-in as an eclipse application  $\rightarrow$  Window $\rightarrow$  perspective $\rightarrow$  open perspective  $\rightarrow$  others

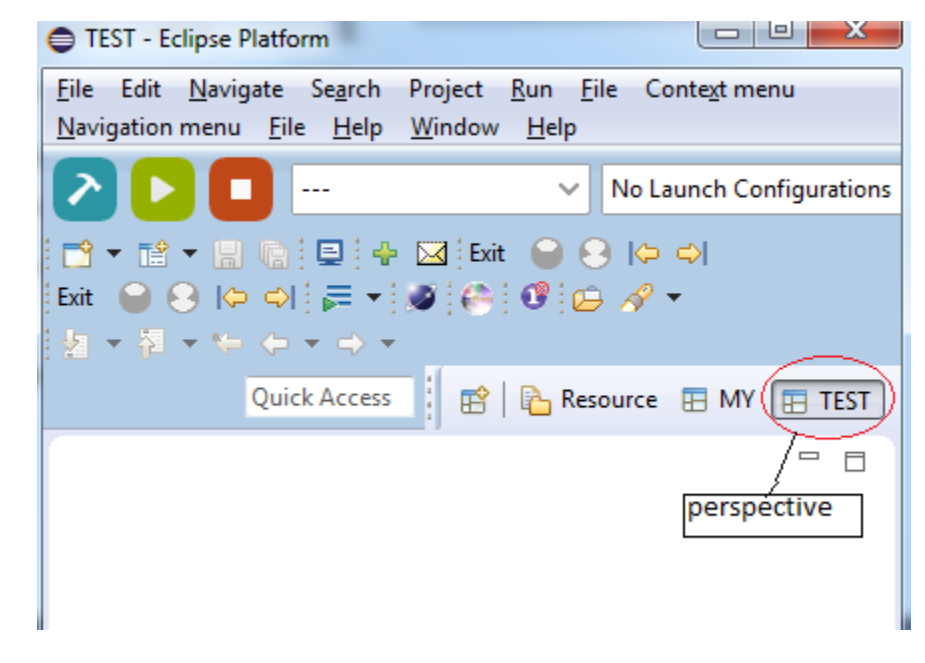

Search your own perspective "TEST (name of perspective)"  $\rightarrow$  ok

Note: perspective impalements IPerspectiveFactory class

# **View:**

### **Step 1: Add extension.**

Open MANIFEST.MF file of your plug-in project go to the extensions tab and add "org.eclipse.ui.views" extension in all extensions section. Right click on the view extension "org.eclipse.ui.views"  $\rightarrow$ new $\rightarrow$ view.

#### **All Extensions**

Define extensions for this plug-in in the following section.

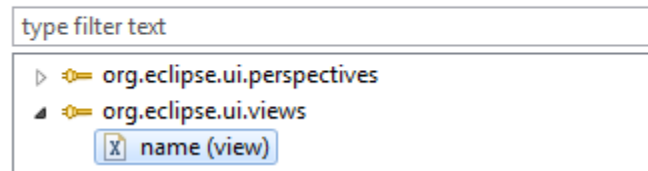

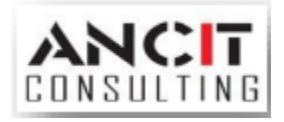

Author : Vikash Singh Date: 28<sup>th</sup> October 2016

## **Step 2: view name, class and id.**

Select your blank view "name (view)" provide a name of view and click on "class\*:" in extension element details section. Provide a class name  $\rightarrow$  finish.

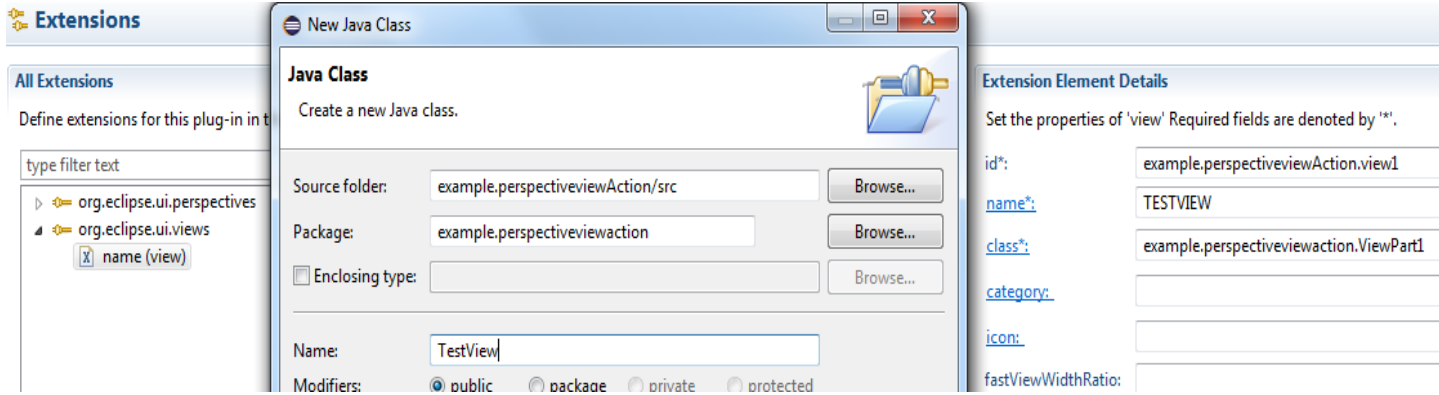

Go back to Extensions tab of MANIFEST.MF file give id same as a class name.

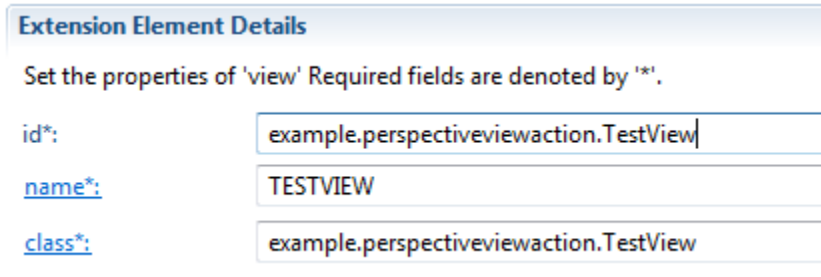

#### **Step 3: output.**

Run you're plug-in as an eclipse application  $\rightarrow$  Window $\rightarrow$ show view  $\rightarrow$  others

Search your own view "TESTVIEW (name of view)"  $\rightarrow$  ok

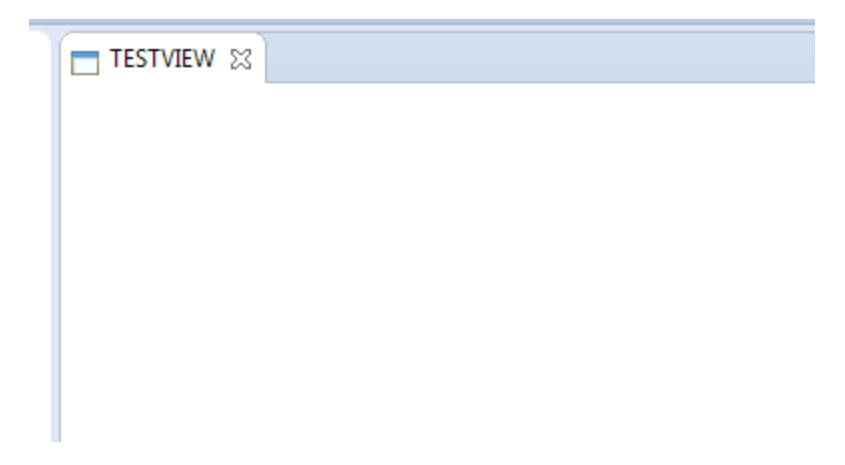

Note: view extends ViewPart class.

Author : Vikash Singh Date : 28<sup>th</sup> October 2016

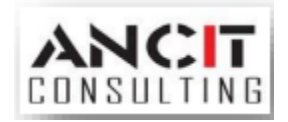

# **Add view on Perspective:**

#### **Step 1:**

Open your perspective class "Test.java".

Set your editor area visible true.

Get editor area and save in a variable.

#### Create a IFolder Layout.

Add view.

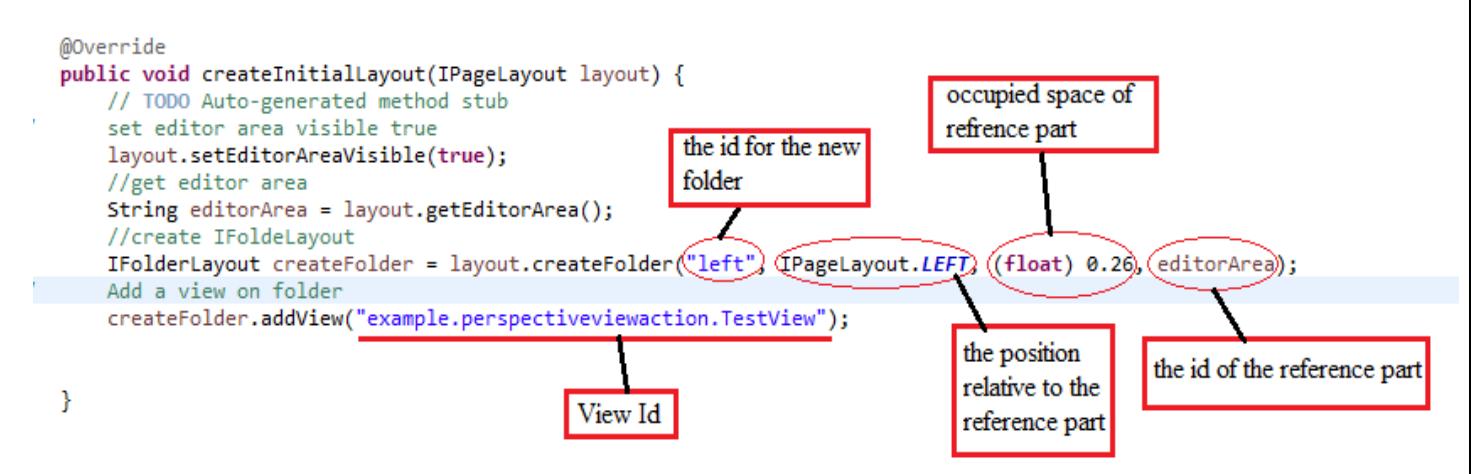

#### **Step 2: output.**

Run you're plug-in as an eclipse application open your perspective then  $\rightarrow$  Window $\rightarrow$  perspective $\rightarrow$  Reset perspective  $\rightarrow$ yes

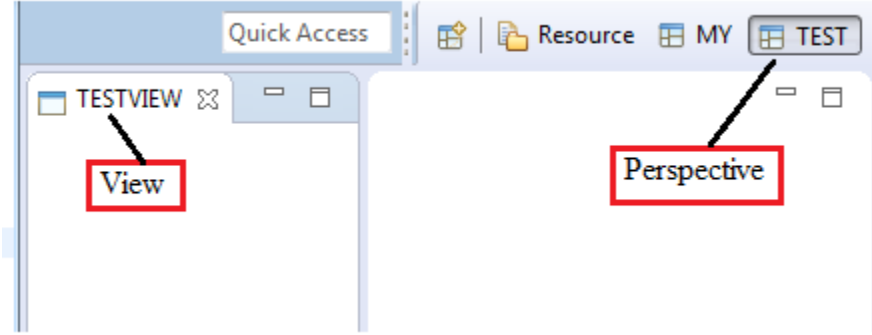

Author : Vikash Singh Date: 28<sup>th</sup> October 2016

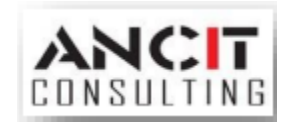

# **Add actions on view:**

## **Step 1:**

Open your View class "TestView.java"  $\rightarrow$  Create Jface Action in CreatePartControl () Method  $\rightarrow$  override Run () Method $\rightarrow$ add your action to Toolbar Manager and Menu Manager.

```
public void createPartControl(Composite parent) {
     Action action=new Action("Click Me"){
         @Override
         public void run() {
             System.out.println("I AM WORKING");
             super.run();
         Y
     Б
     getViewSite().getActionBars().getToolBarManager().add(action);
     getViewSite().getActionBars().getMenuManager().add(action);
\rightarrow
```
### **Step 2: output.**

Run you're plug-in as an eclipse application. Click on your actions and you can see your output on console.

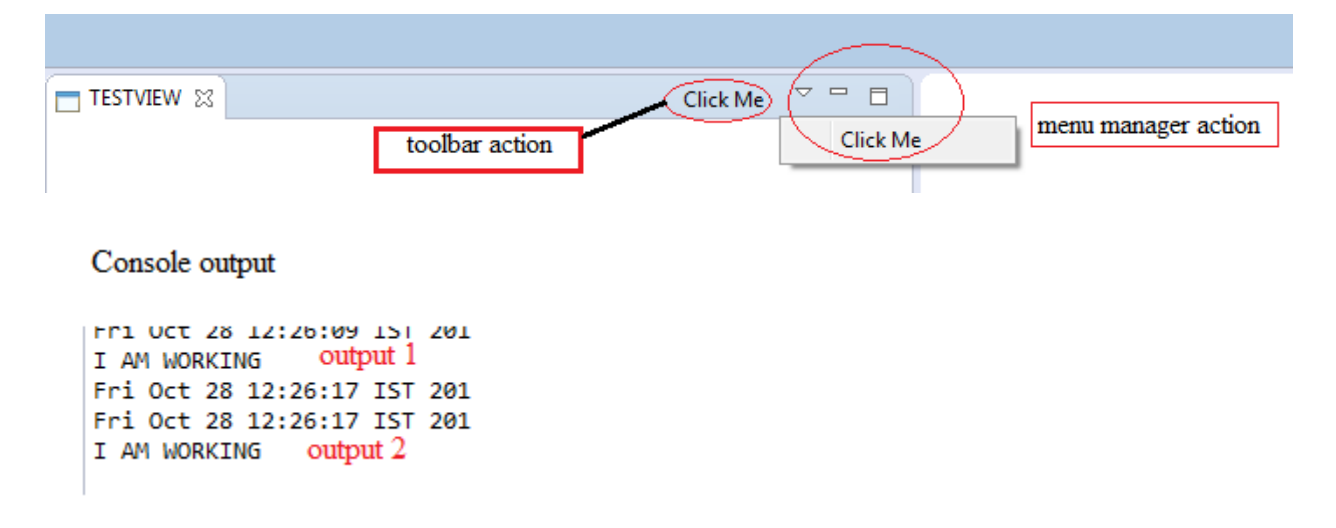

### **ABOUT ANCIT:**

ANCIT Consulting is an Eclipse Consulting Firm located in the "Silicon Valley of Outsourcing", Bangalore. Offers professional Eclipse Support and Training for various Eclipse based Frameworks including RCP, EMF, GEF, GMF. Contact us on [annamalai@ancitconsulting.com](mailto:annamalai@ancitconsulting.com) to learn more about our services.

Author : Vikash Singh Date: 28<sup>th</sup> October 2016

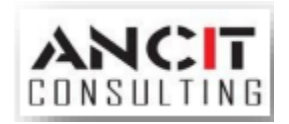